## **How to Pay Fees Using the PowerSchool Parent Portal**

1. Log in to your PowerSchool Parent Portal

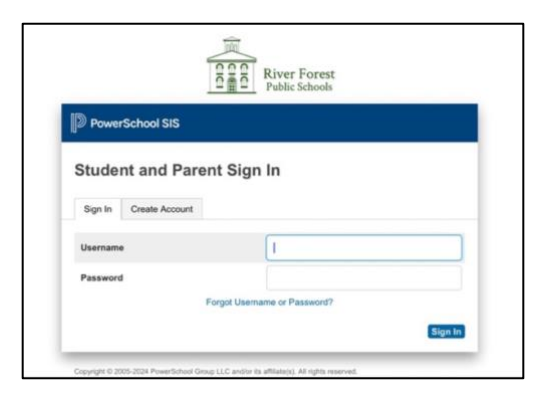

2. Click on the **Balance** icon in the left navigation menu

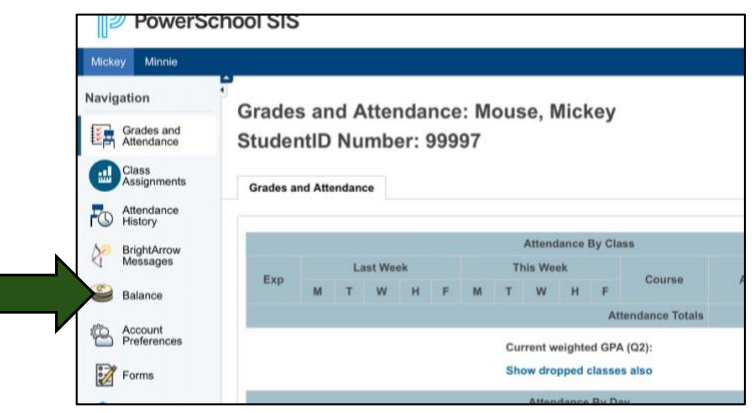

3. You will see a list of fees for the 24-25 school year (this will also include any summer school fees)

*\*\*Please note, there are Required Fees and Optional Fees which are listed in the Fee Notes column*

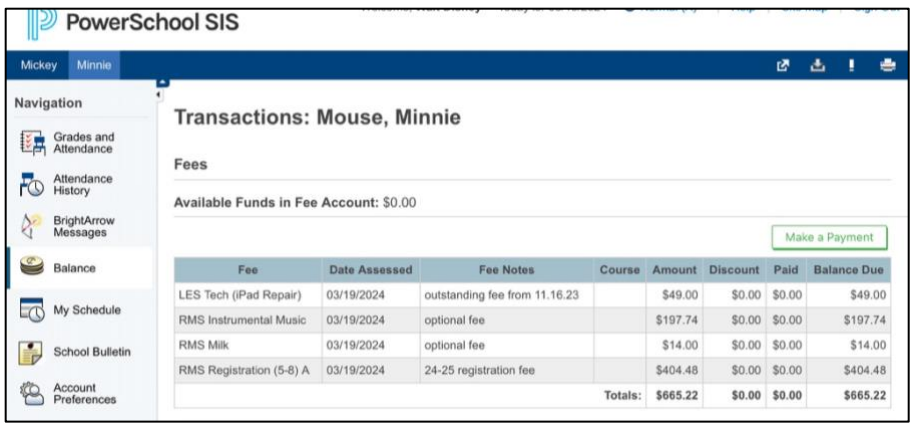

4. Click on the Make Payment button (please be patient, it does take a few moments to load the fees in RevTrak)

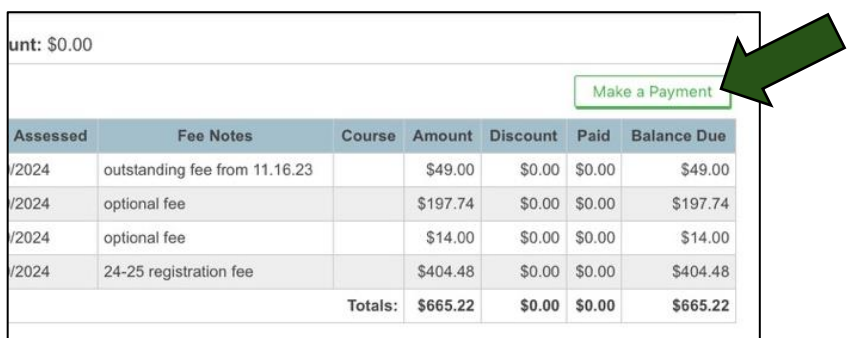

5. Click on the green **Add to Cart** button for only those fees you wish to pay (you do not need to pay all the fees listed at once) \**\*If you have multiple children in District 90, the fees for each child will be listed under that child's name.*

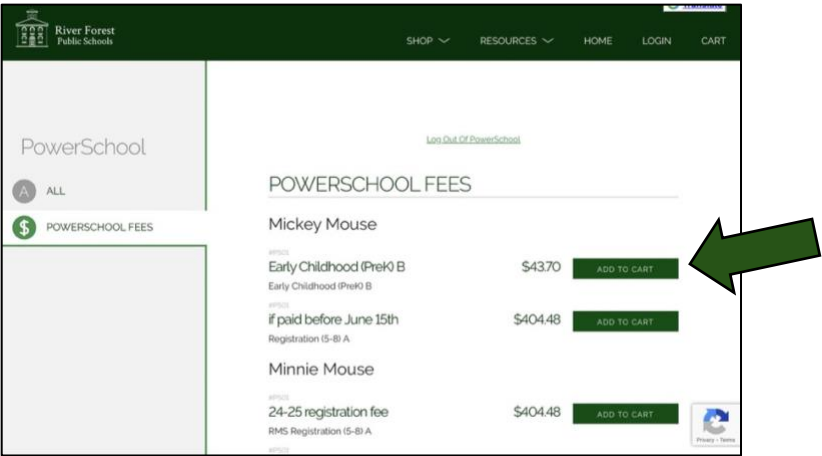

6. When you have finished adding the fees to your cart, click on the **Checkout** button

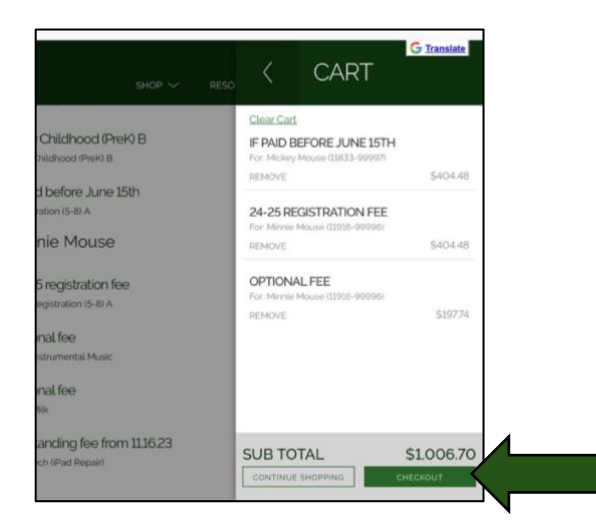

7. Enter your Email and Password for your RevTrak account

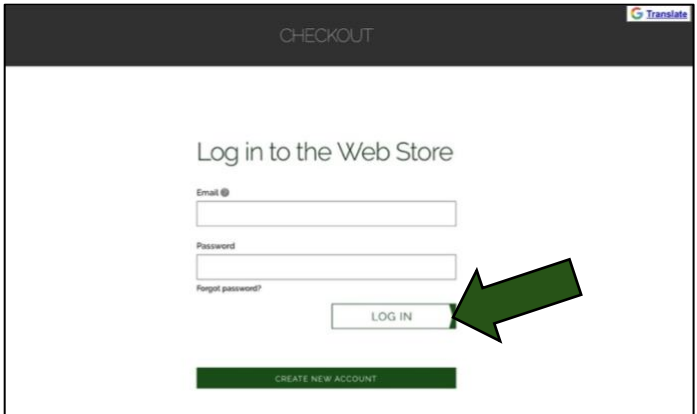

- 8. Click on the Log In button
- 9. Complete the payment process in RevTrak